# **MagentaZuhause Regio**

Router-Inbetriebnahme ohne vorherige Rücksetzung auf Werkseinstellungen (am Beispiel Speedport Smart 3)

**ERLEBEN, WAS VERBINDET.** 

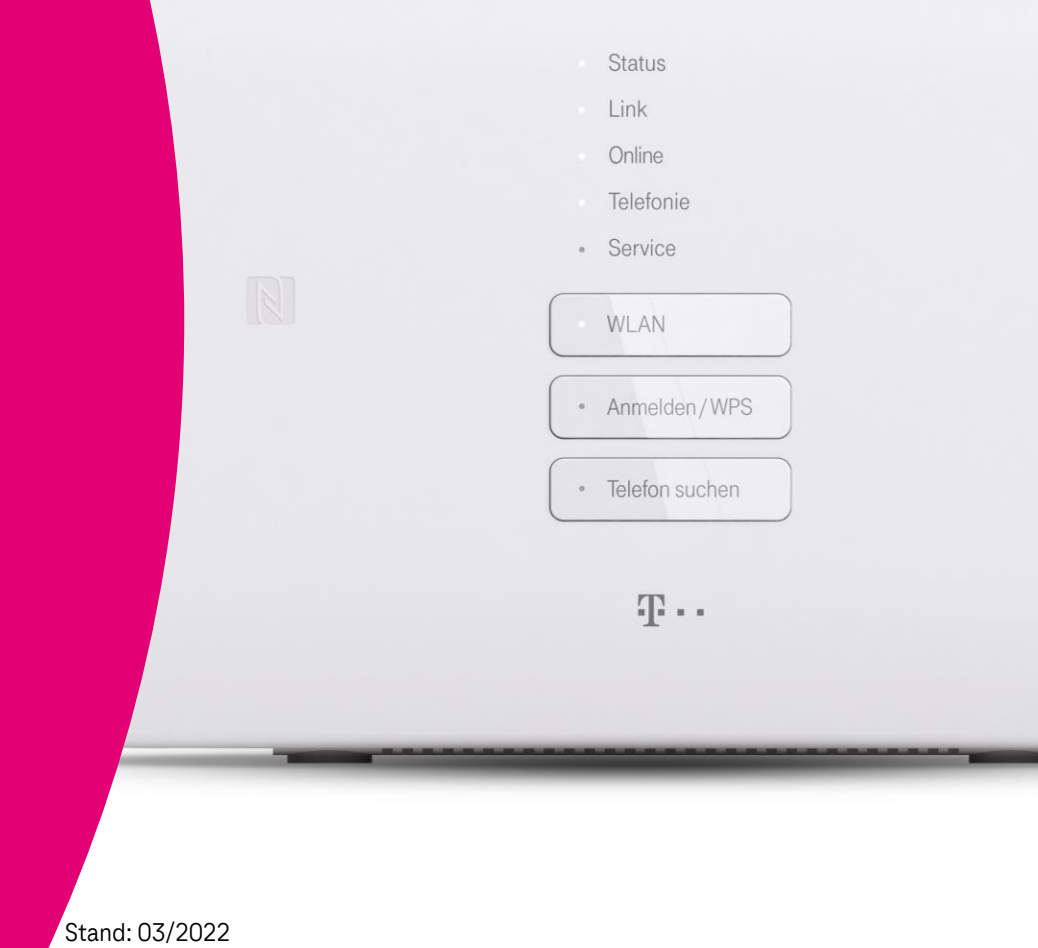

#### **Bitte beachten Sie …**

- Verwenden Sie diese Anleitung nur, wenn in Ihrer Auftragsbestätigung oder der kurz vor der Bereitstellung versandten Mail ("Ihr Anschluss wird in Kürze bereitgestellt") der **MZR-Code 2004** angegeben ist! Infos dazu unter: [www.telekom.de/downloads-router-magentazuhause-regio](http://www.telekom.de/downloads-router-magentazuhause-regio).
- Nehmen Sie die im Folgenden beschriebenen Schritte zur Einrichtung Ihres Speedport **erst** vor, **nachdem** Sie die Nachricht (SMS) erhalten haben, dass die Bereitstellung Ihres MagentaZuhause Regio Anschlusses erfolgt ist!
- Diese Anleitung geht davon aus, dass Sie Ihren Speedport **nicht bereits auf Werkseinstellungen zurückgesetzt** haben.
- Stellen Sie sicher, dass auf Ihrem Router stets die **neueste Firmware** installiert ist! Neue Firmware-Versionen beseitigen Fehler, ergänzen neue Funktionen und verbessern die Sicherheit. Wir empfehlen daher, immer die neueste Firmware auf Ihrem Gerät zu nutzen!

Hinweise zur Aktualisierung der Firmware Ihres Routers finden Sie auf Seite 10.

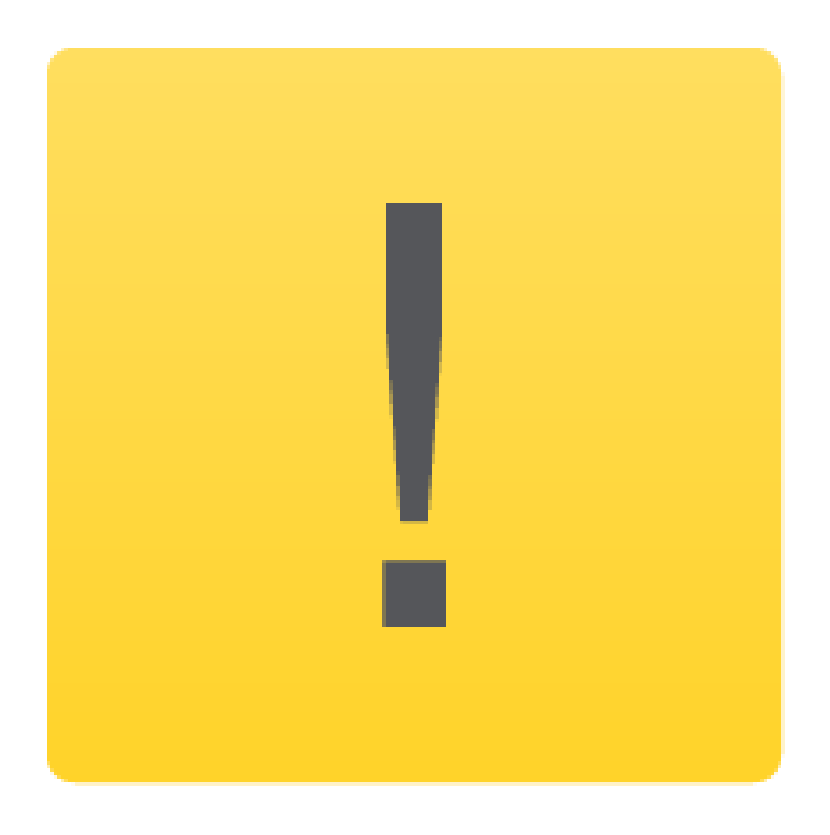

# **Schritt 1: Anmelden an der Benutzeroberfläche**

Verbinden Sie Ihren PC per WLAN oder Netzwerk-Kabel mit dem Router. Alternativ können Sie auch Ihr Smartphone oder Tablet verwenden.

Starten Sie anschließend einen Internet-Browser und geben in die Adresszeile folgendes ein: http://speedport.ip (alternativ http:// 192.168.2.1).

Es öffnet sich die Startseite des Speedport-Konfigurationsprogramms.

Geben Sie nun das Gerätepasswort ein. Wenn Sie das Gerätepasswort nicht geändert haben, entspricht es der Angabe auf dem Typenschild bzw. im WLAN-Gerätepass des Routers. Klicken Sie anschließend auf "Login".

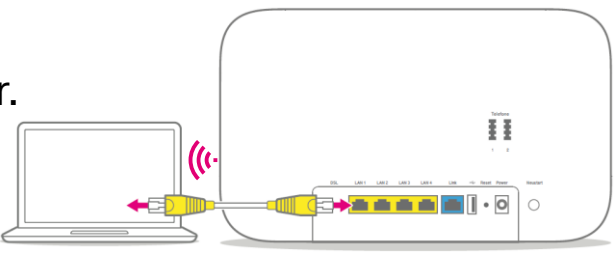

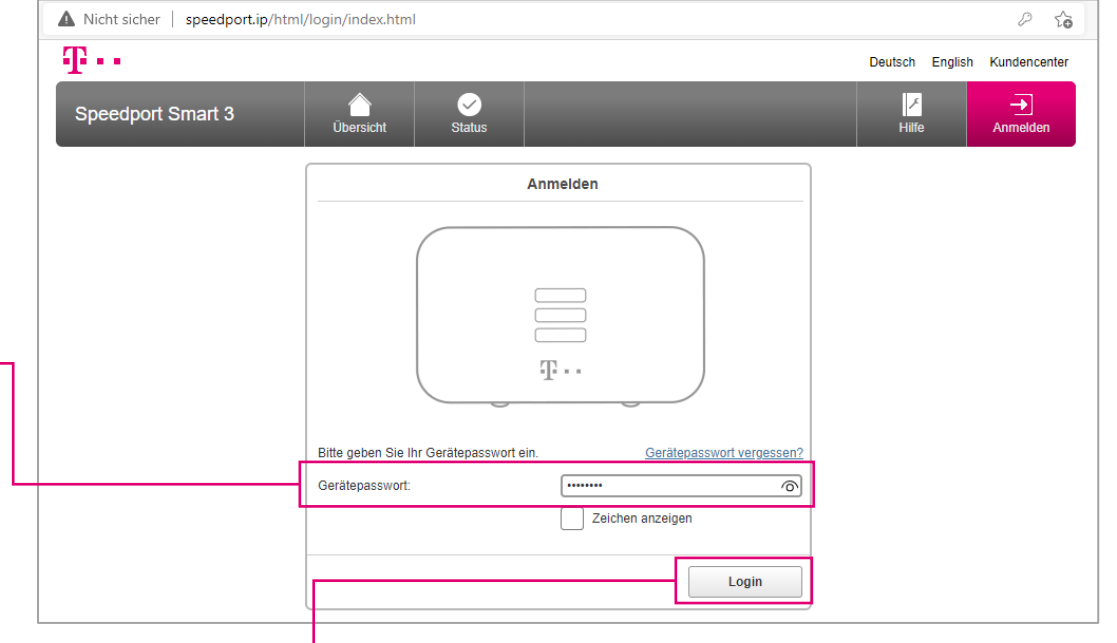

# **Schritt 2: Einrichtung des Internetzugangs starten**

Auf der Übersichtsseite wählen Sie den Bereich "Internet".

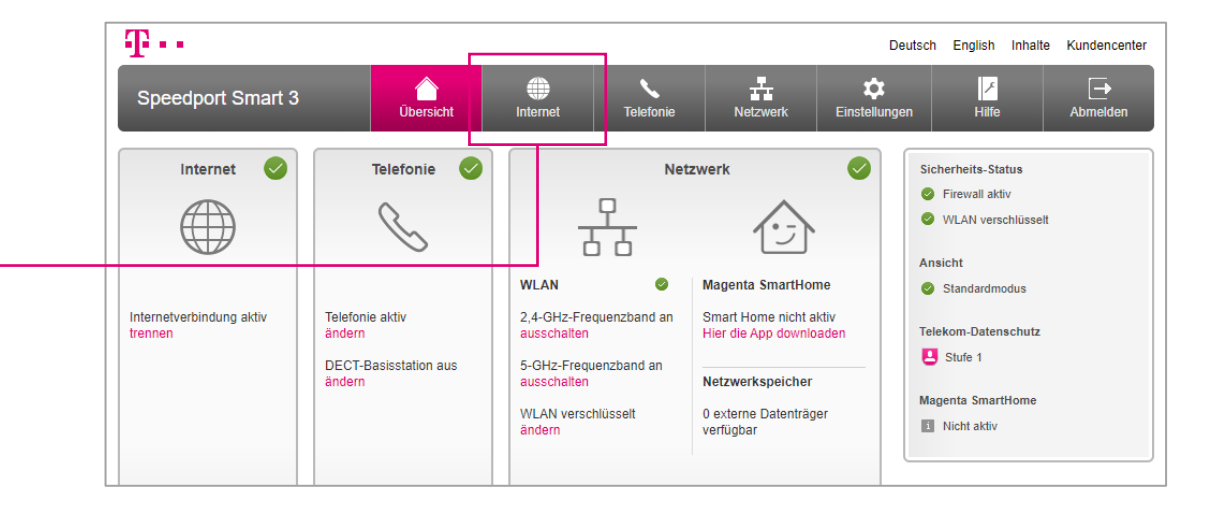

Im folgenden Bildschirm klicken Sie auf "Zugangsdaten".

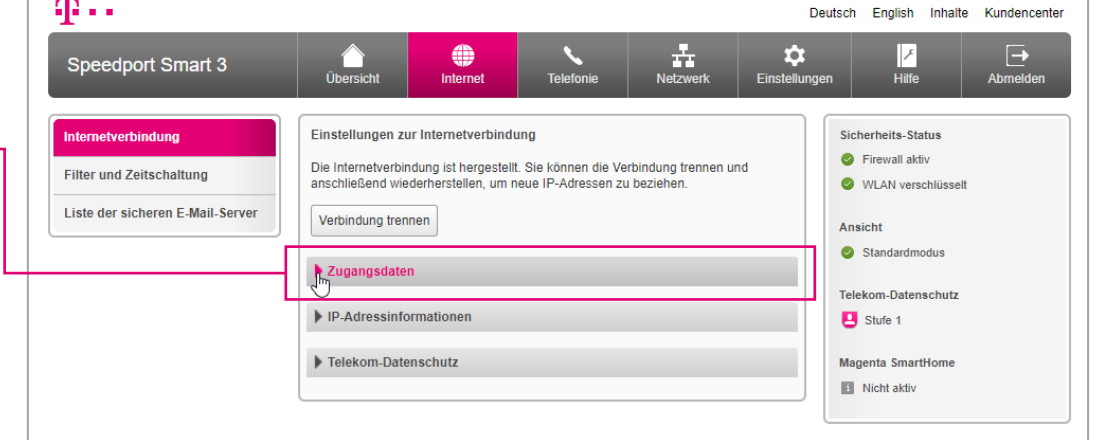

# **Schritt 3: Zugangsdaten ändern**

Wählen Sie als nun als Anbieter "Telekom" aus (nicht "MagentaZuhause Regio"!).

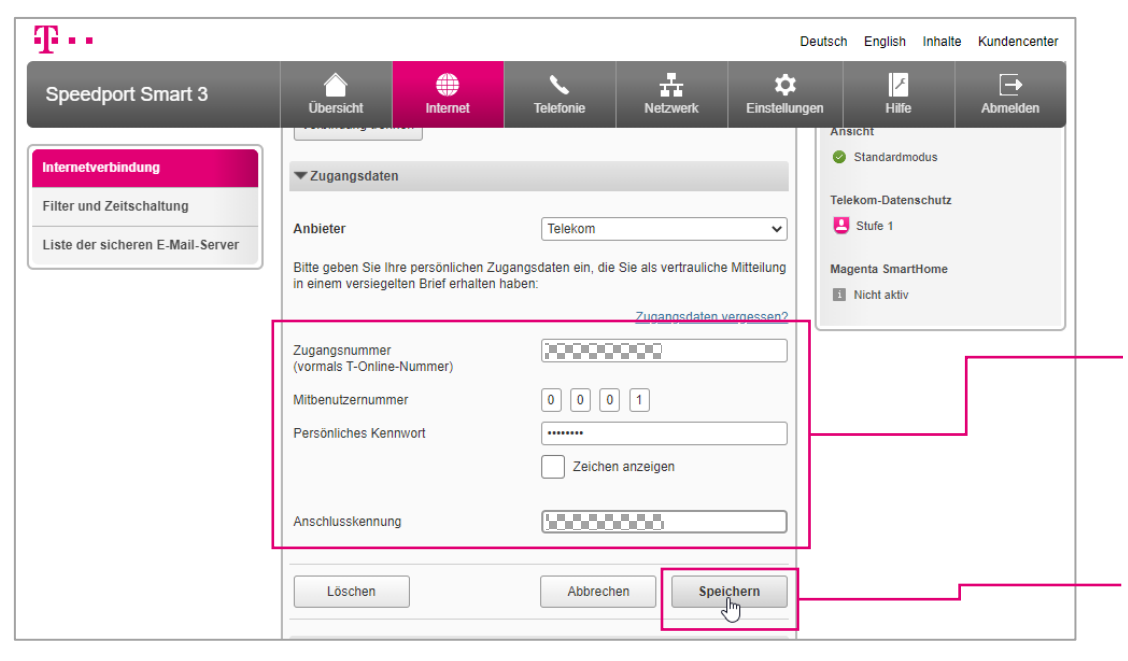

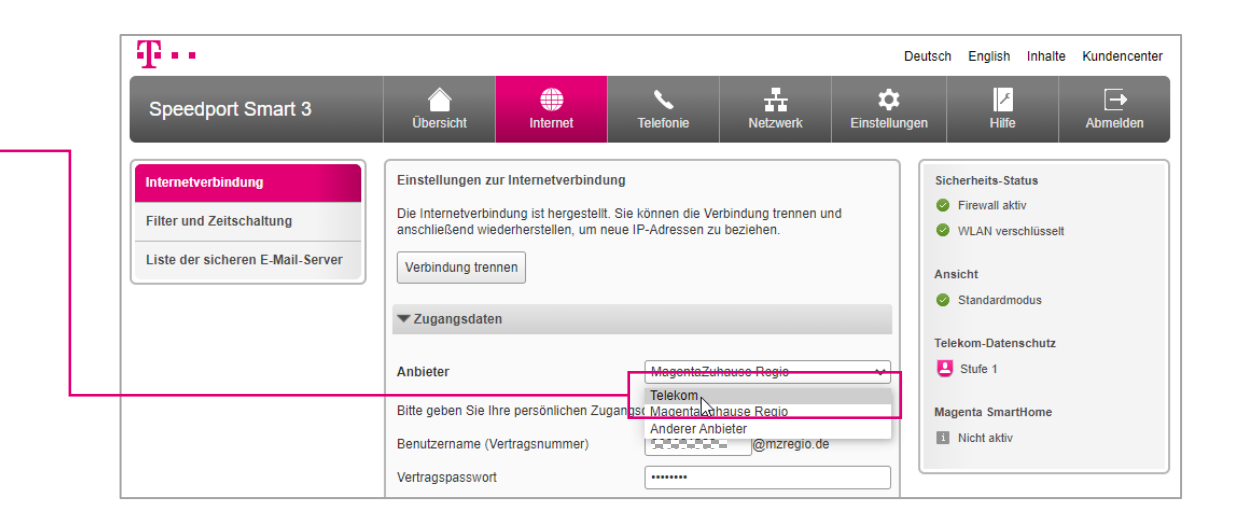

Tragen Sie im folgenden Dialog Ihre Telekom Zugangsdaten ein, die Sie auch für die Anmeldung am Telekom Kundencenter verwendet haben:

Zugangsnummer (T-Online Nummer), Persönliches Kennwort und Anschlusskennung.

Wenn Ihnen keine Anschlusskennung vorliegt, können Sie hier auch erneut die Zugangsnummer eintragen.

Bestätigen Sie Ihre Eingaben mit einem Klick auf "Speichern".

# **Schritt 4: Start der Telefonie-Einrichtung**

Der Speedport prüft nun, ob die Verbindung erfolgreich aufgebaut werden kann.

Im Fehlerfall erhalten Sie weitere Hinweise.

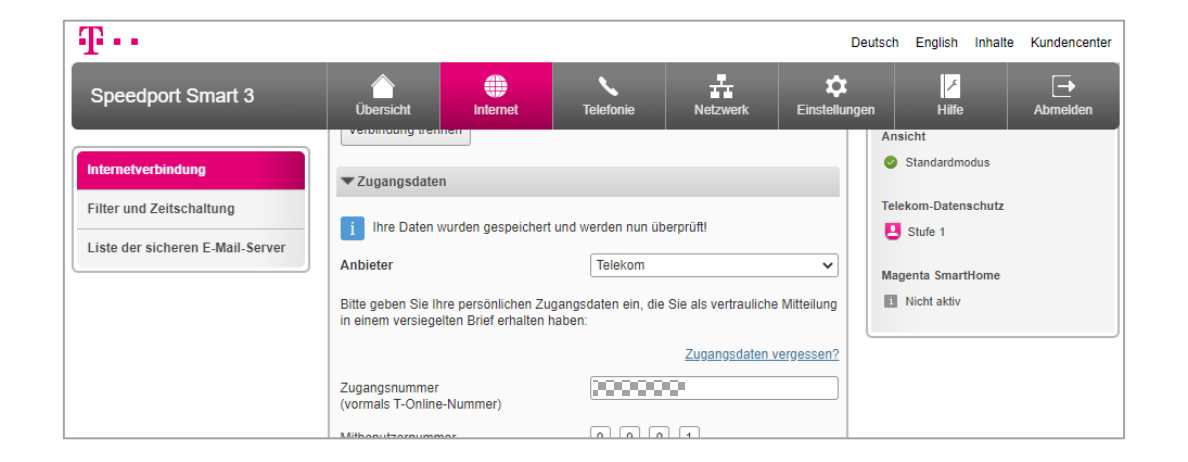

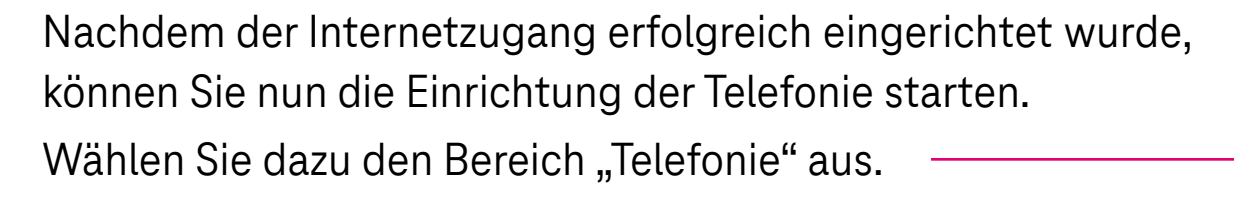

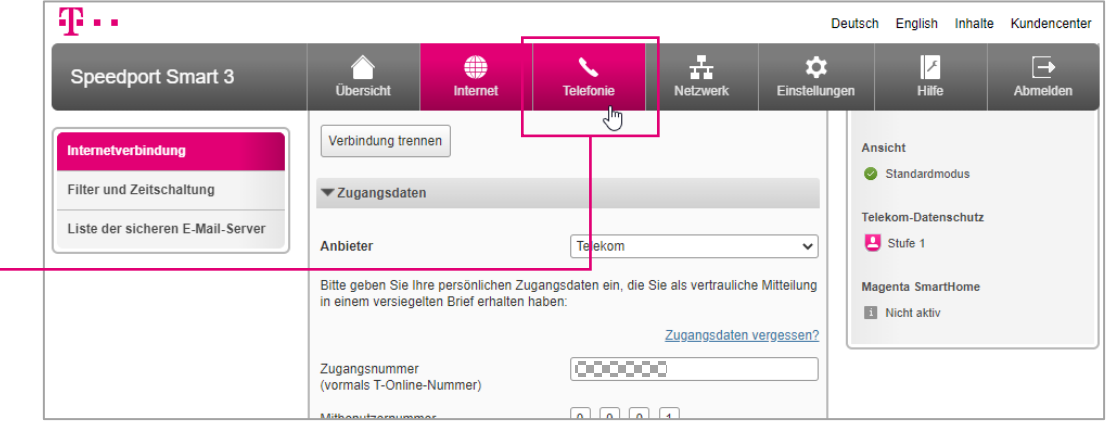

# **Schritt 5: Rufnummer(n) eingeben**

Geben Sie die zu Ihrem Anschluss gehörende(n) Rufnummer(n) – inkl. Vorwahl – in die entsprechenden Fe ein.

Zum Abschluss Ihrer Eingaben klicken Sie auf "Speichern"

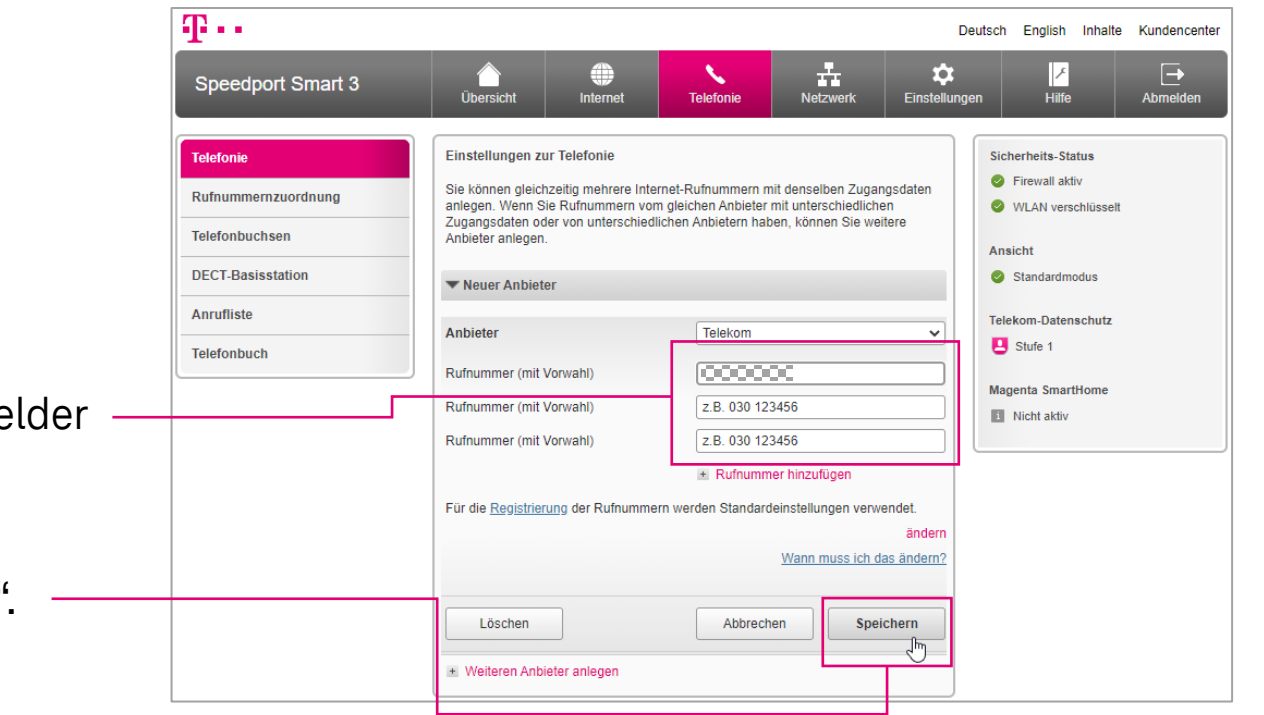

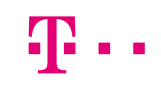

#### **Schritt 6: Einrichtung abschließen**

Der Speedport prüft nun, ob die Rufnummer(n) erfolgreiche registriert werden können.

Sie erhalten dazu kurz eine entsprechende Meldung.

Die neu eingerichteten Rufnummern können Sie nun wieder den am Speedport angemeldeten Mobilteilen und angeschlossenen Telefonen zuordnen.

Alle anderen Einstellungen Ihres Speedports bleiben unverändert.

Sie können das Konfigurationsprogramm mit Klick auf "Abmelden" wieder verlassen.

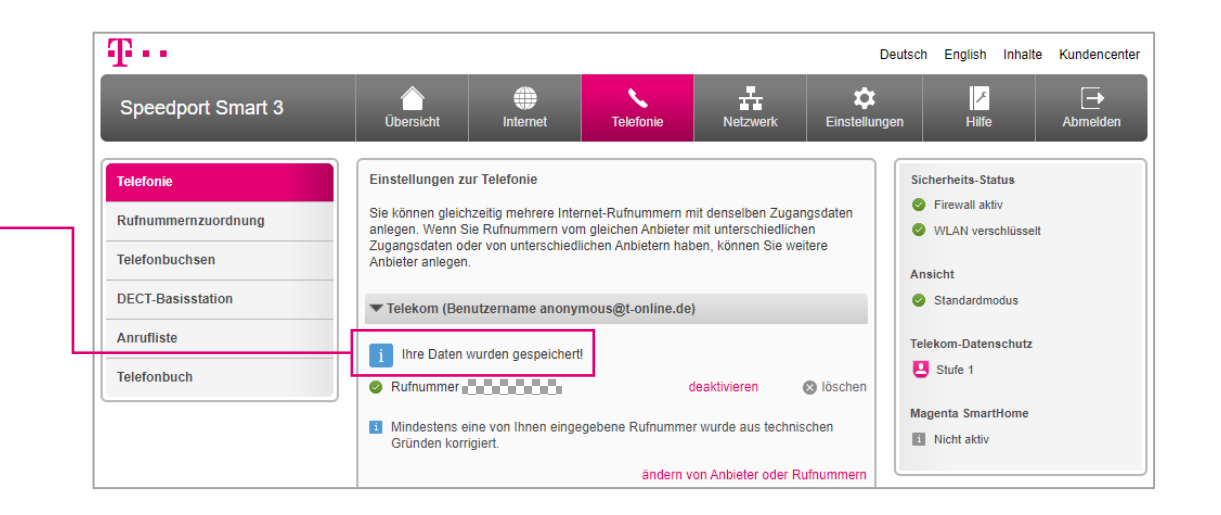

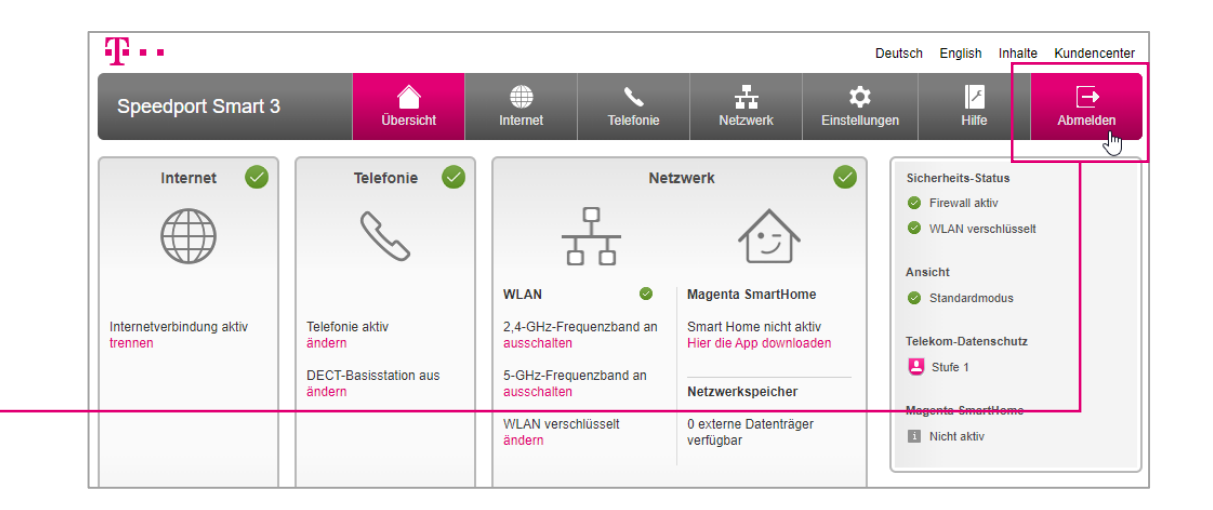

#### **Wenn mal etwas nicht klappt …**

▪ Diese Anleitung und die darin enthaltenen Abbildungen sind nach bestem Wissen zusammengestellt worden. Dennoch kann es vorkommen, dass die Darstellung auf Ihrem Bildschirm von der Abbildung in dieser Anleitung leicht abweicht oder Bezeichnungen etwas anders lauten.

Nehmen Sie die entsprechenden Einrichtungsschritte dann bitte sinngemäß vor.

- Prüfen Sie bei Fehlern bitte unbedingt, ob alle notwendigen Verbindungen (soweit zutreffend) ordnungsgemäß hergestellt sind:
	- Sind die LAN-Kabel richtig eingesteckt?
	- Ist das WLAN an allen betreffenden Geräten eingeschaltet?
	- Wird der richtige WLAN-Schlüssel verwendet?
	- Ist der Speedport am Stromnetz angeschlossen?
- Wenden Sie sich an unsere MagentaZuhause Regio Hotline: 0800 33 06807, Stichwort "Technik".

#### **Firmware Version prüfen und aktualisieren**

Offnen Sie die Benutzeroberfläche (Konfigurationsprogramm) des Speedport Smart (s. Seite 3 "Schritt 1: Anmelden an der Benutzeroberfläche").

Sollte nun der Einrichtungsassistent starten, beenden Sie diesen bitte mit Klick auf "Abbrechen".

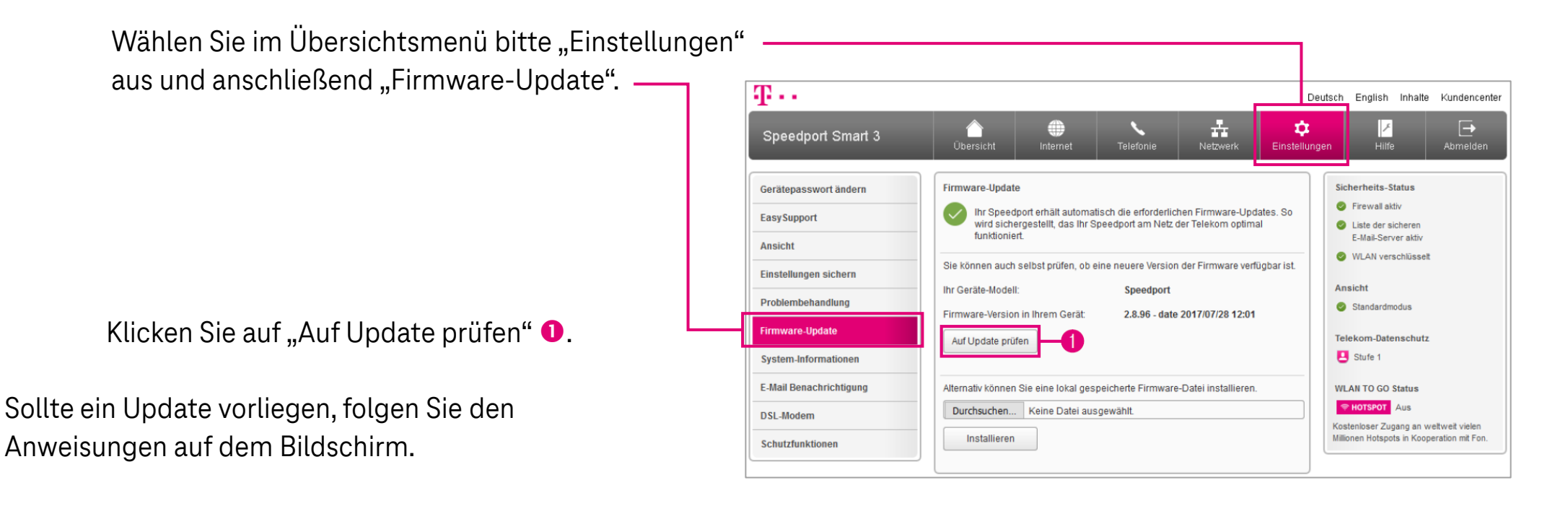

Wird kein Update gefunden, ist die Firmware Ihres Routers auf dem neuesten Stand.